## **MANUAL PENGGUNA SISTEM EYURAN MPAJ**

#### **PAUTAN SISTEM: https://intranet.mpaj.gov.my/eyuran**

#### **LANGKAH 1 : PENDAFTARAN AKAUN**

a) Klik pautan **"Daftar Akaun Baru"** untuk pertama kali menggunakan sistem.

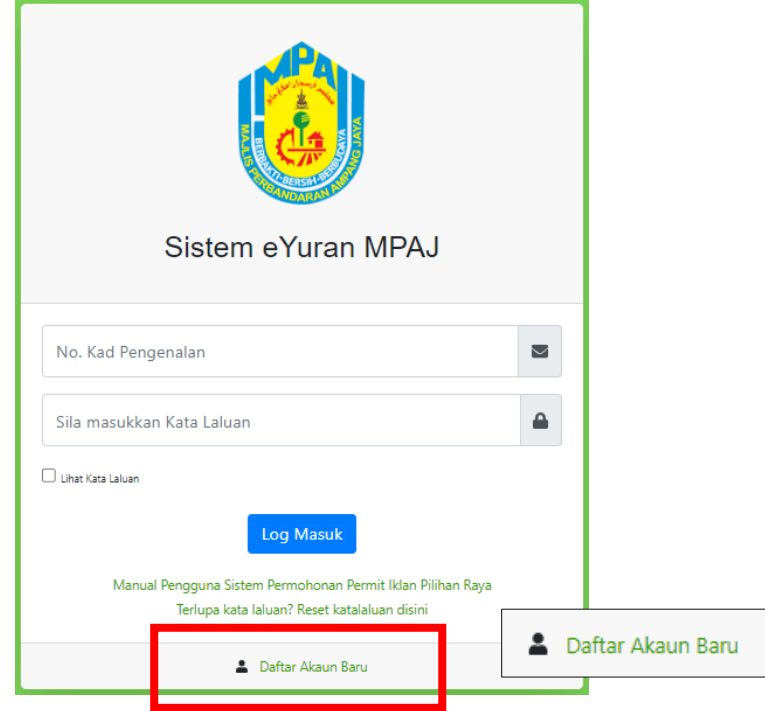

b) Lengkapkan maklumat dibawah untuk pengesahan e-mel dan tekan pada butang **"Daftar".**

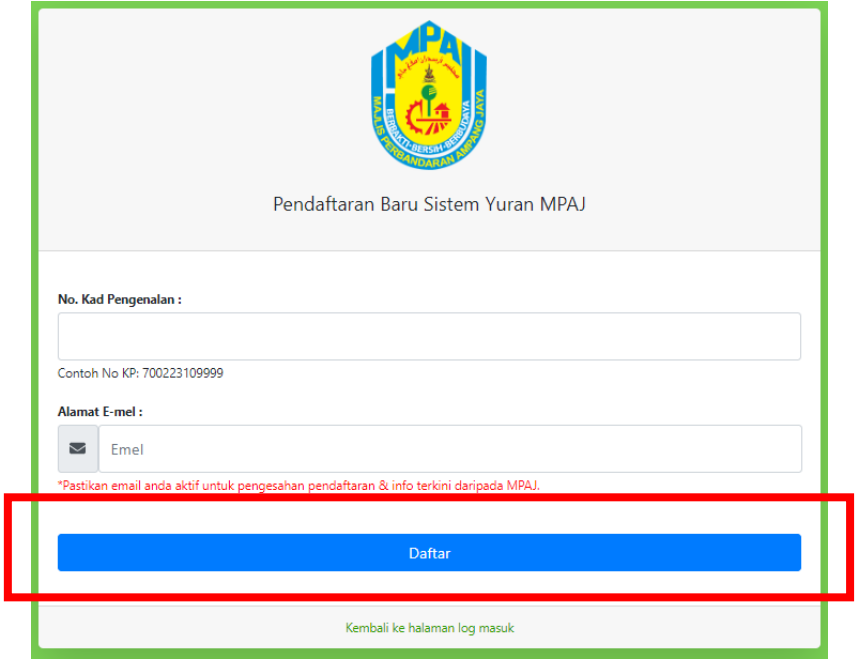

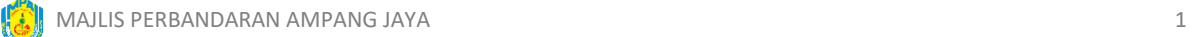

c) Klik pada butang "**OK**" dan paparan di bawah menunjukkan anda perlu menyemak e-mel yang telah didaftrkan.

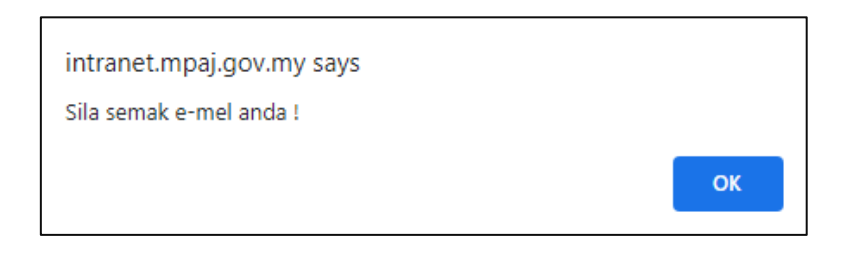

d) Semak e-mel yang telah didaftarkan dan klik pada butang "**Pendaftaran Sistem eYuran**". Klik butang "**OK"** dan paparan di bawah menunjukkan pendaftaran telah berjaya.

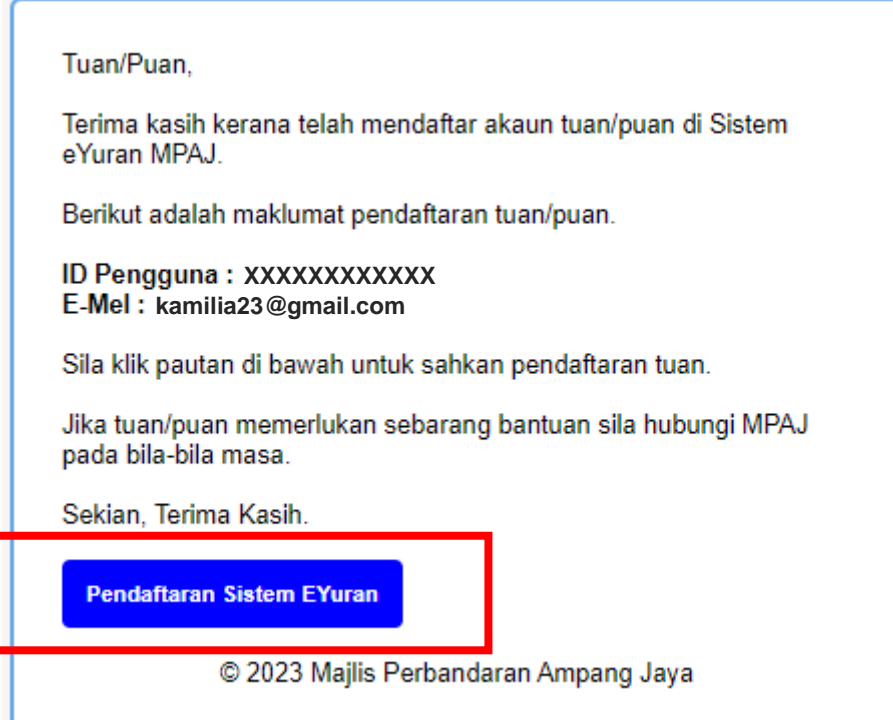

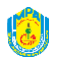

e) Lengkapkan borang dibawah untuk pendaftaran dan tekan butang **"Daftar"**.

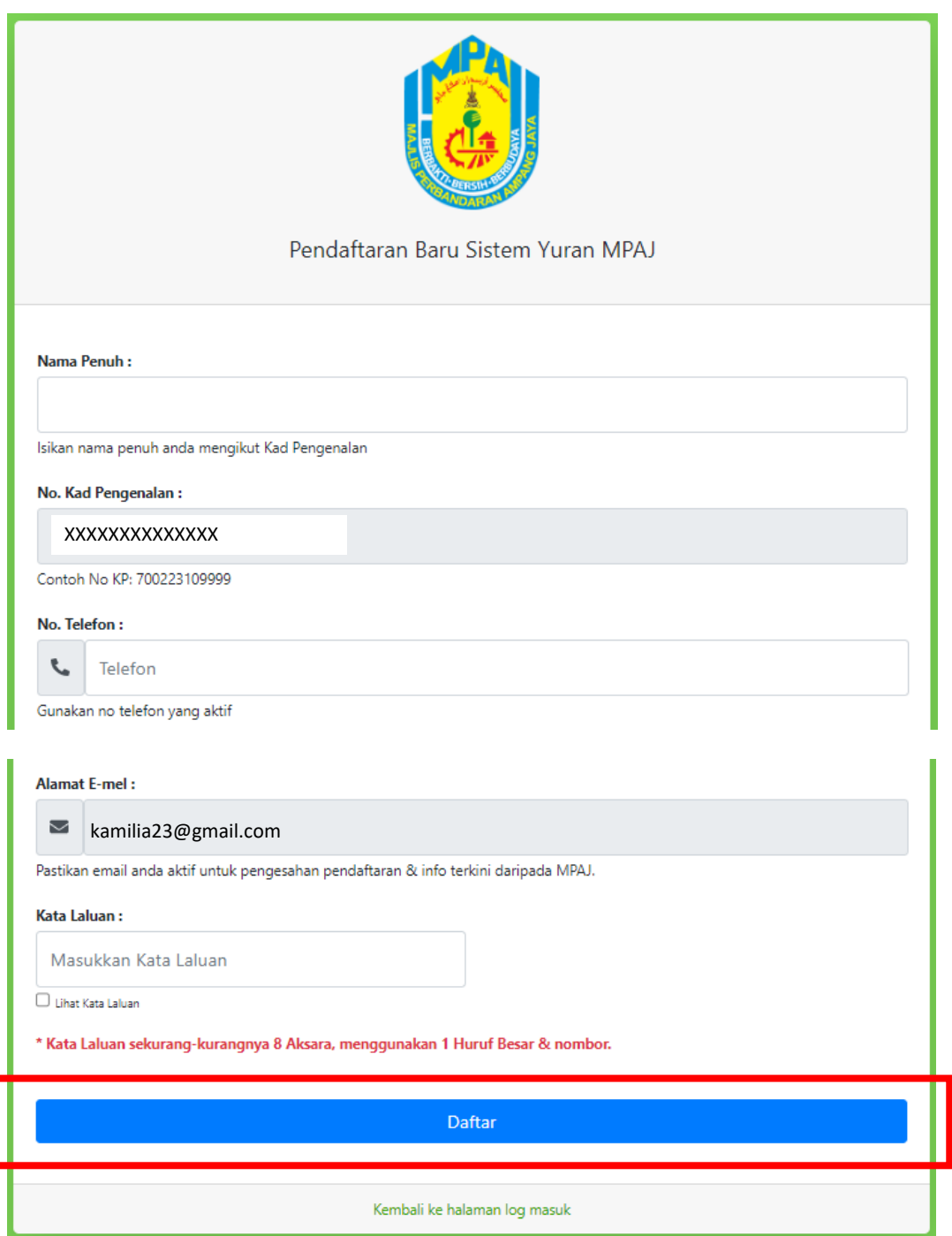

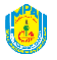

f) Klik butang "**OK"** jika anda pasti maklumat yang di isi adalah lengkap dan betul. Klik "**Cancel** "untuk mengemaskini maklumat semula.

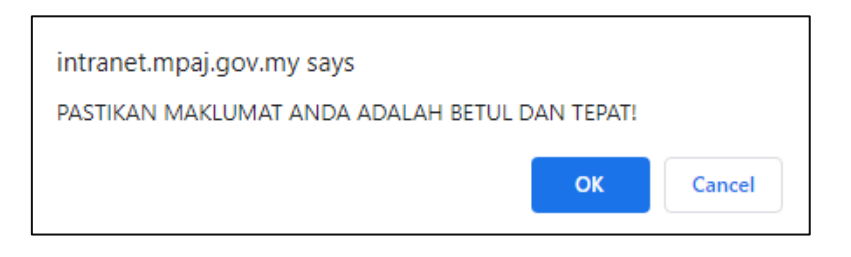

g) Klik butang "**OK"** dan paparan di bawah menunjukkan pendaftaran telah berjaya.

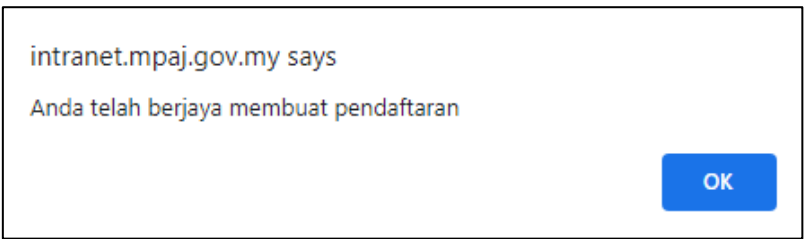

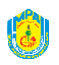

#### **LANGKAH 2 : PERMOHONAN KEHADIRAN**

a) Masukkan **nama pengguna** dan **kata laluan** yang telah didaftarkan kemudian, klik pada butang **"Log Masuk"**.

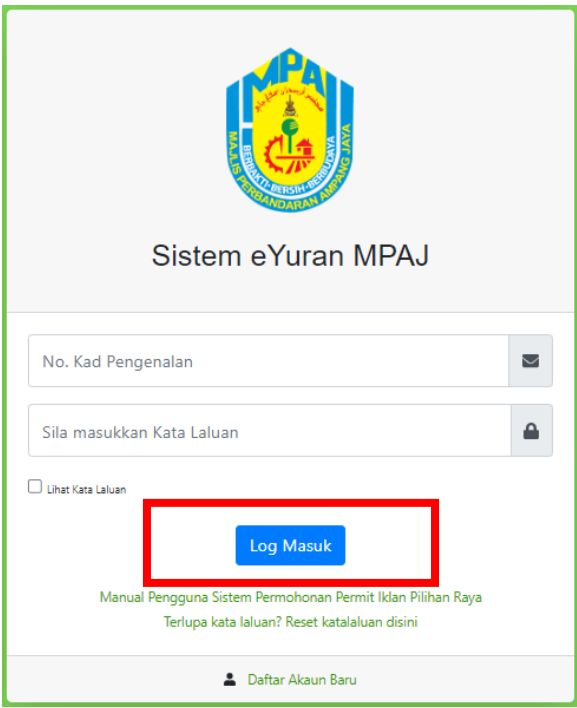

b) Klik pada menu **Senarai Kursus**. Pilih kursus dan klik pada butang **"Mohon"** yang hendak dimohon.

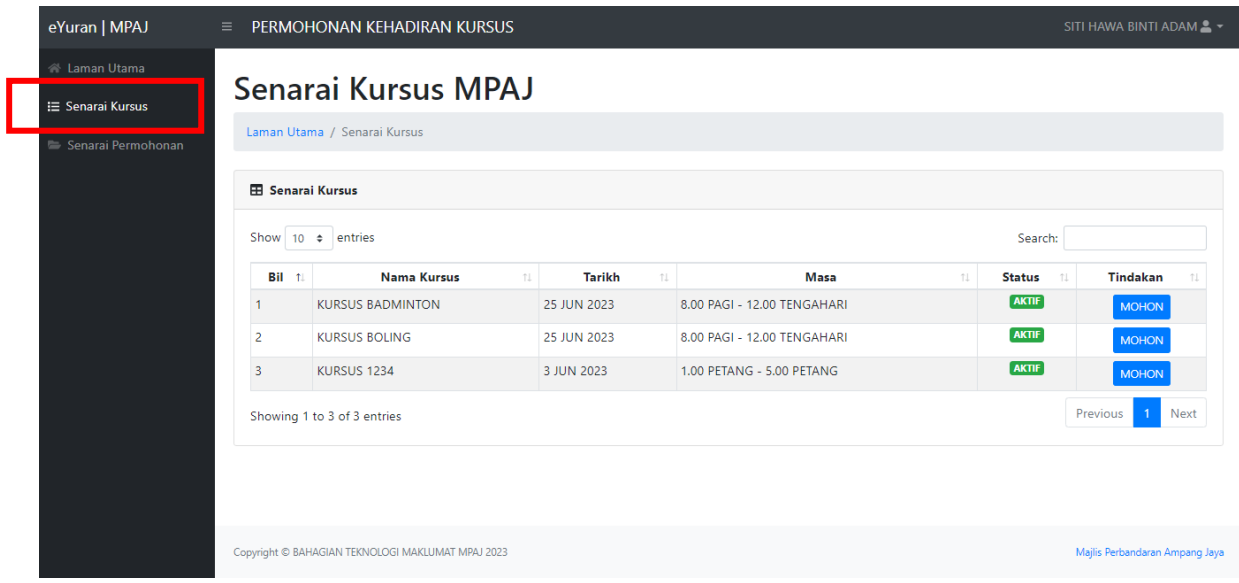

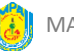

c) Lengkapkan maklumat permohonan dan klik butang **"Simpan & Seterusnya"** untuk simpan permohonan.

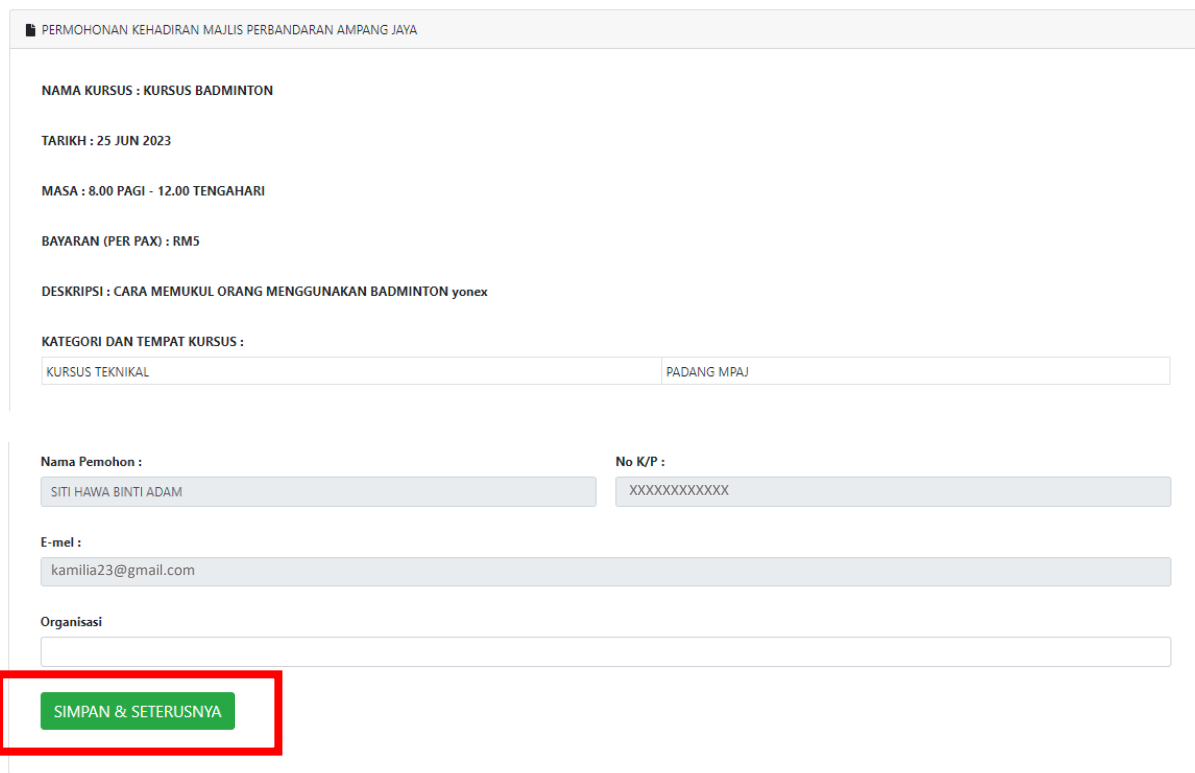

d) Seterusnya, klik pada butang "Tambah" untuk lengkapkan maklumat peserta yang hadir**.**

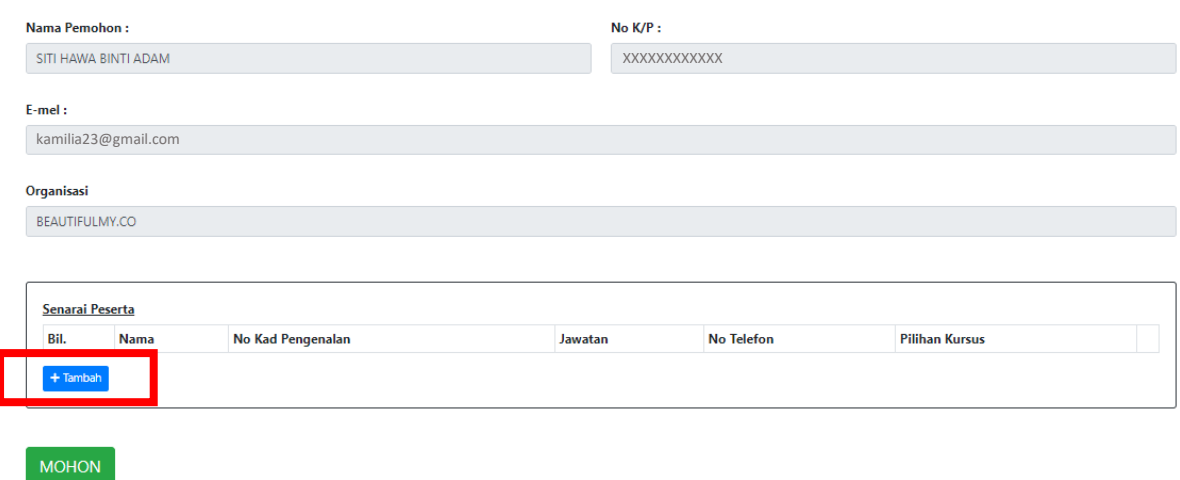

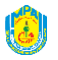

e) Lengkapkan maklumat peserta dan klik butang **"Tambah"** untuk simpan maklumat.

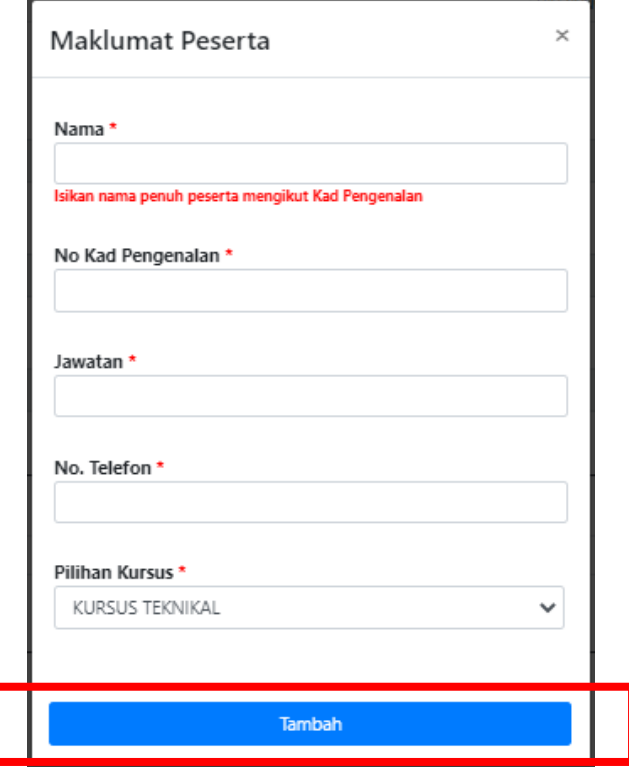

f) Klik pada butang "**Tambah**" untuk menambah peserta dan klik pada butang **in** jika ingin memadam maklumat peserta. Kemudian, klik pada butang **"Mohon"** untuh hantar permohonan.

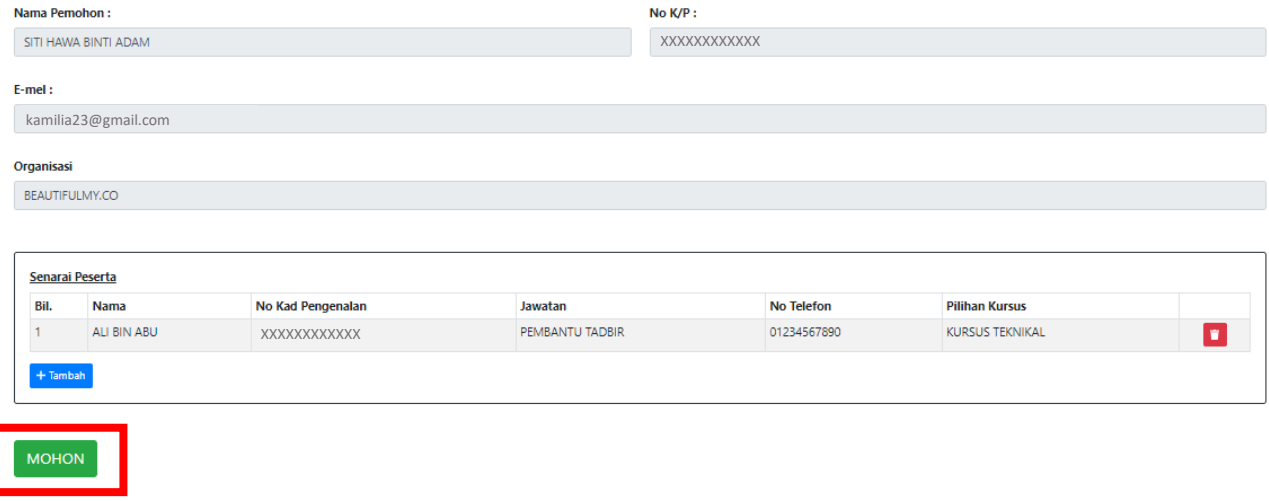

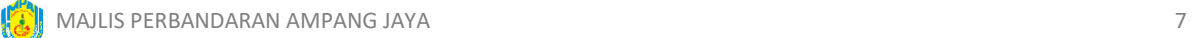

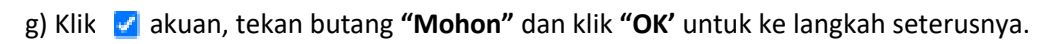

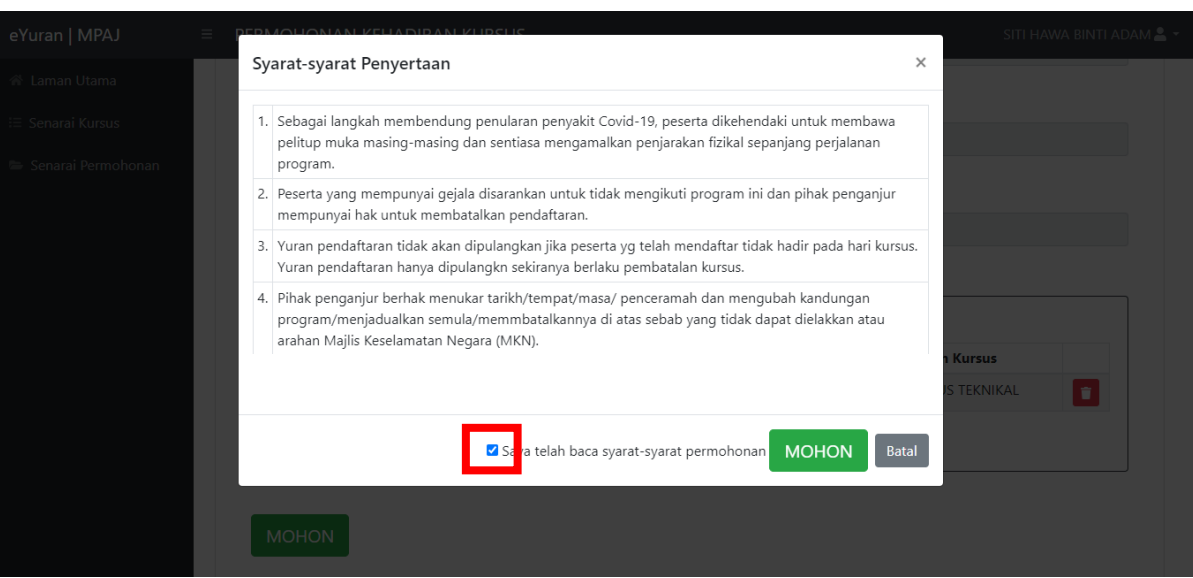

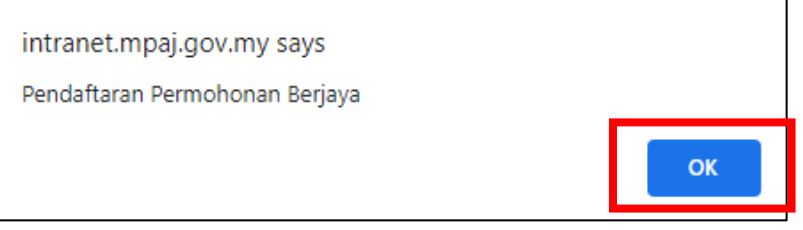

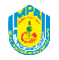

### **LANGKAH 3 : PEMBAYARAN YURAN**

a) Paparan ini dipaparkan selepas permohonan lengkap atau klik pada menu **senarai permohonan**.

Senarai permohonan adalah laman yang akan memaparkan semua permohonan yang telah di buat oleh pemohon.

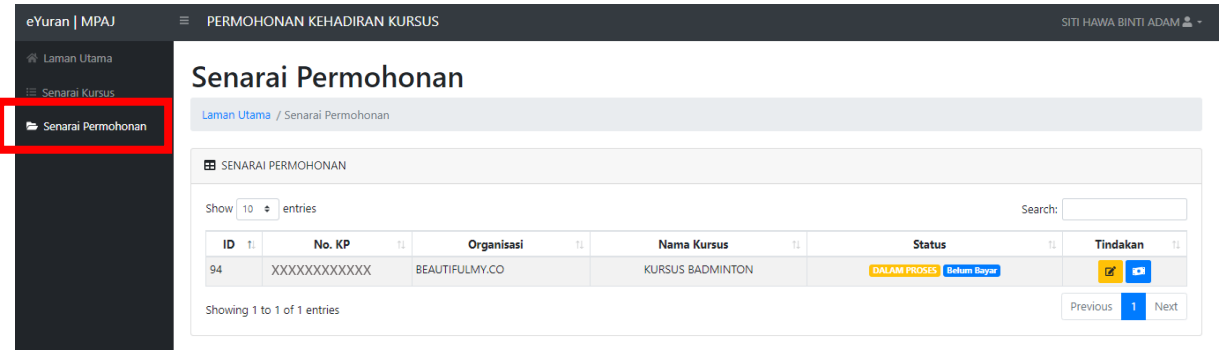

b) Klik pada butang **untuk pembayaran yuran dan tekan butang "Bayar FPX".** 

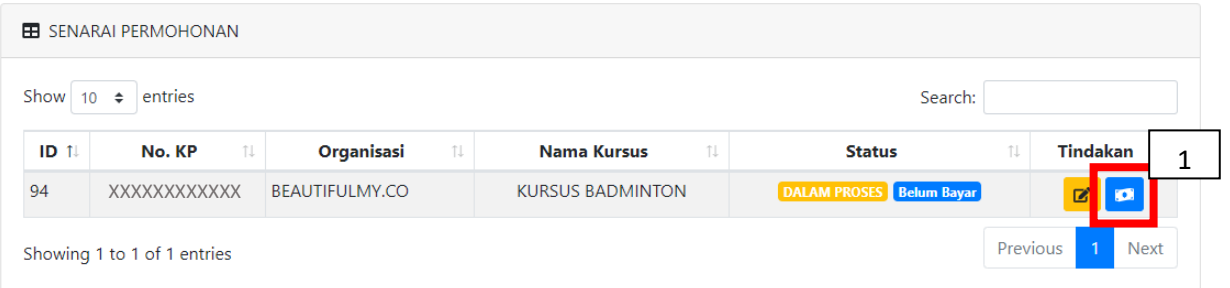

# Bayaran Yuran Pendaftaran

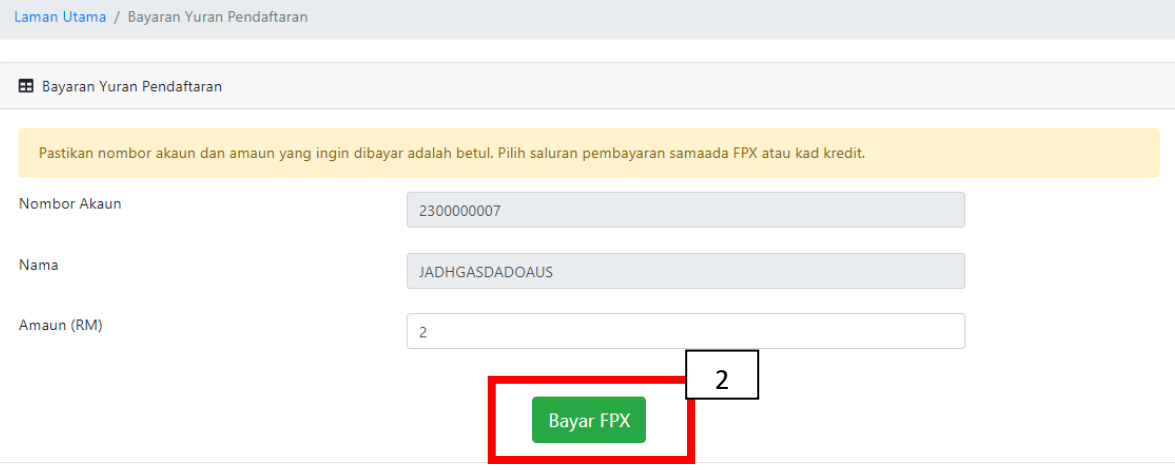

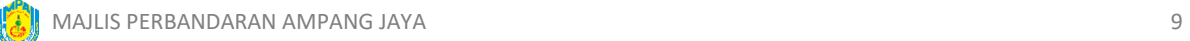

#### c) Klik butang **"OK"**.

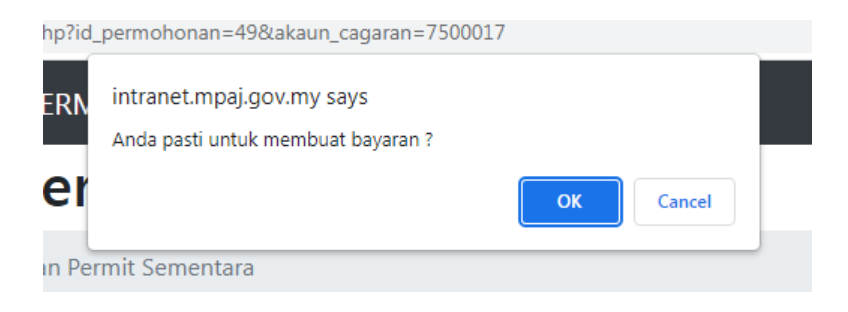

d) Pilih saluran bank, klik butang akuan dan tekan butang **"BAYAR"**.

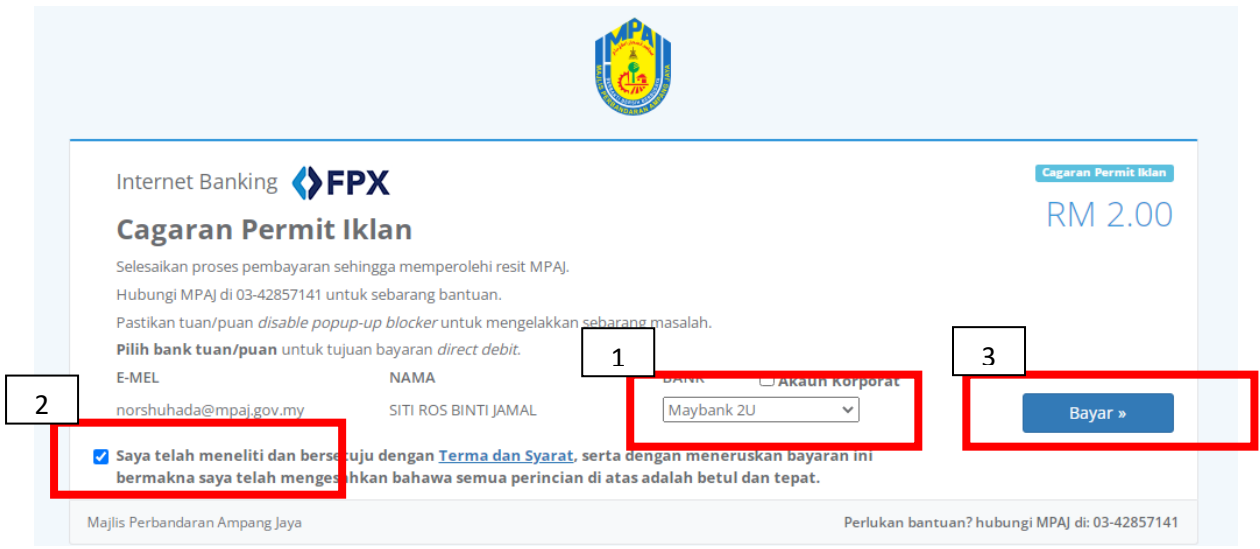

e) Log masuk ke internet banking dan buat pembayaran.

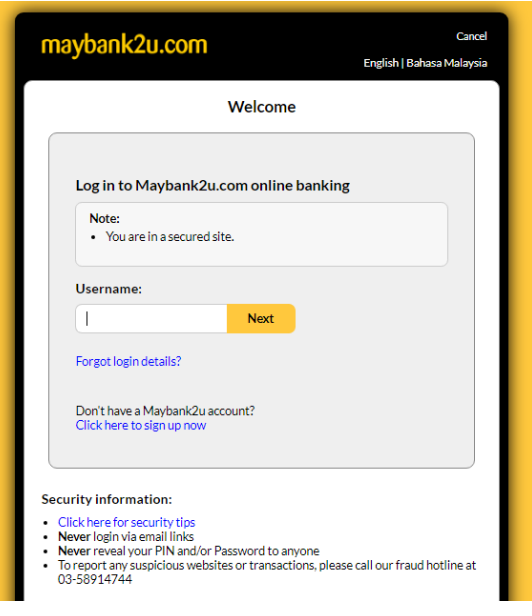

f) Setelah selesai pembayaran klik butang **"OK"** dan paparan dibawah menunjukkan bayaran telah berjaya.

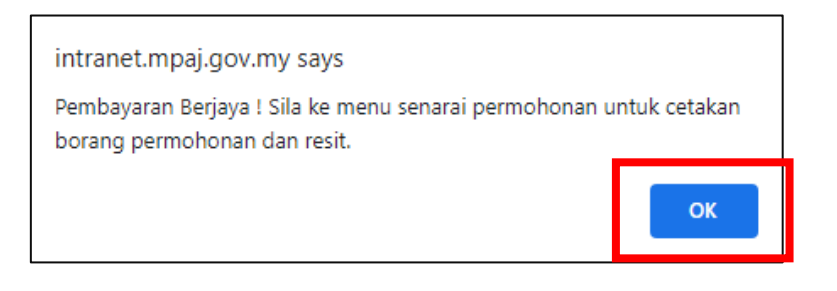

g) Status permohonan akan bertukar ke **SUDAH BAYAR** dan tekan butang **B**untuk cetak slip permohonan.

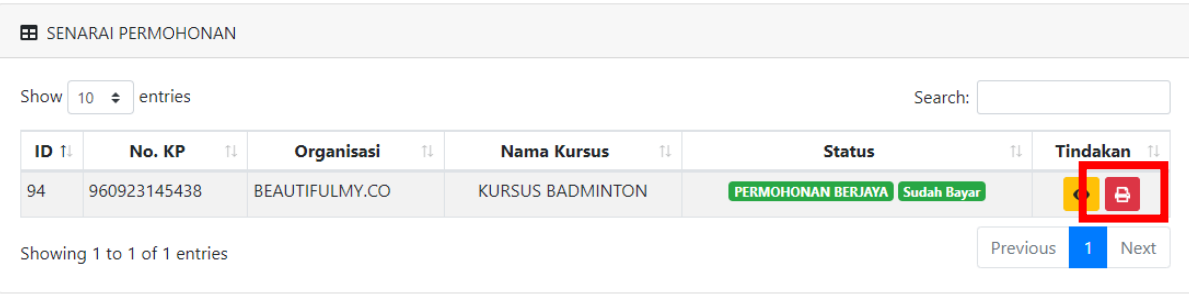

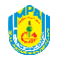

h) Paparan di bawah menunjukkan permohonan telah berjaya dan pembayaran telah dilakukan.

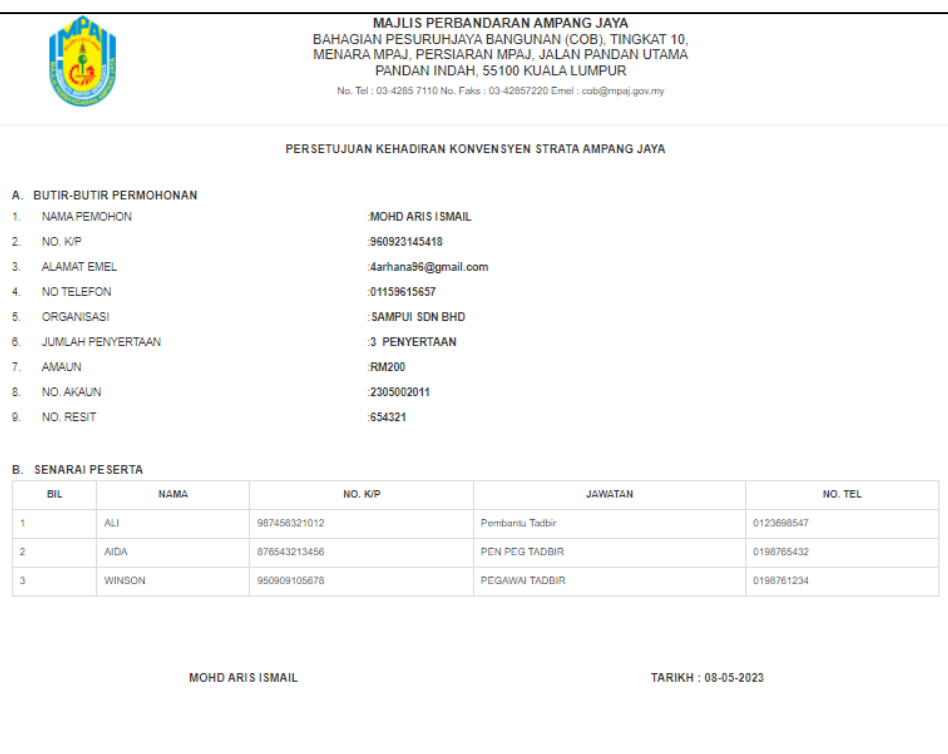

-TAMAT-

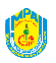